## **Návod na přihlášení k lekci v rámci vzdělávacích aktivit projektu Zvyšování kvality interního grantového schématu na ČZU**

1. Přihlášení k lekci je podmíněno registrací v daném kurzu. Registrujte se do Vámi vybraného kurzu na stránce <https://projekty2.czu.cz/course/index.php?categoryid=123> . Před registrací do kurzu je nezbytné se na této stránce **přihlásit Vašim loginem a heslem** (v případě problémů s registrací do kurzu (či získání klíče apod.) se informujte o dalším postupu u **kontaktní osoby**, která je u každého kurzu uvedena). Tento krok nebudete realizovat v případě, že Vás kontaktní osoba do Vámi vybraného kurzu přidá po dohodě sama.

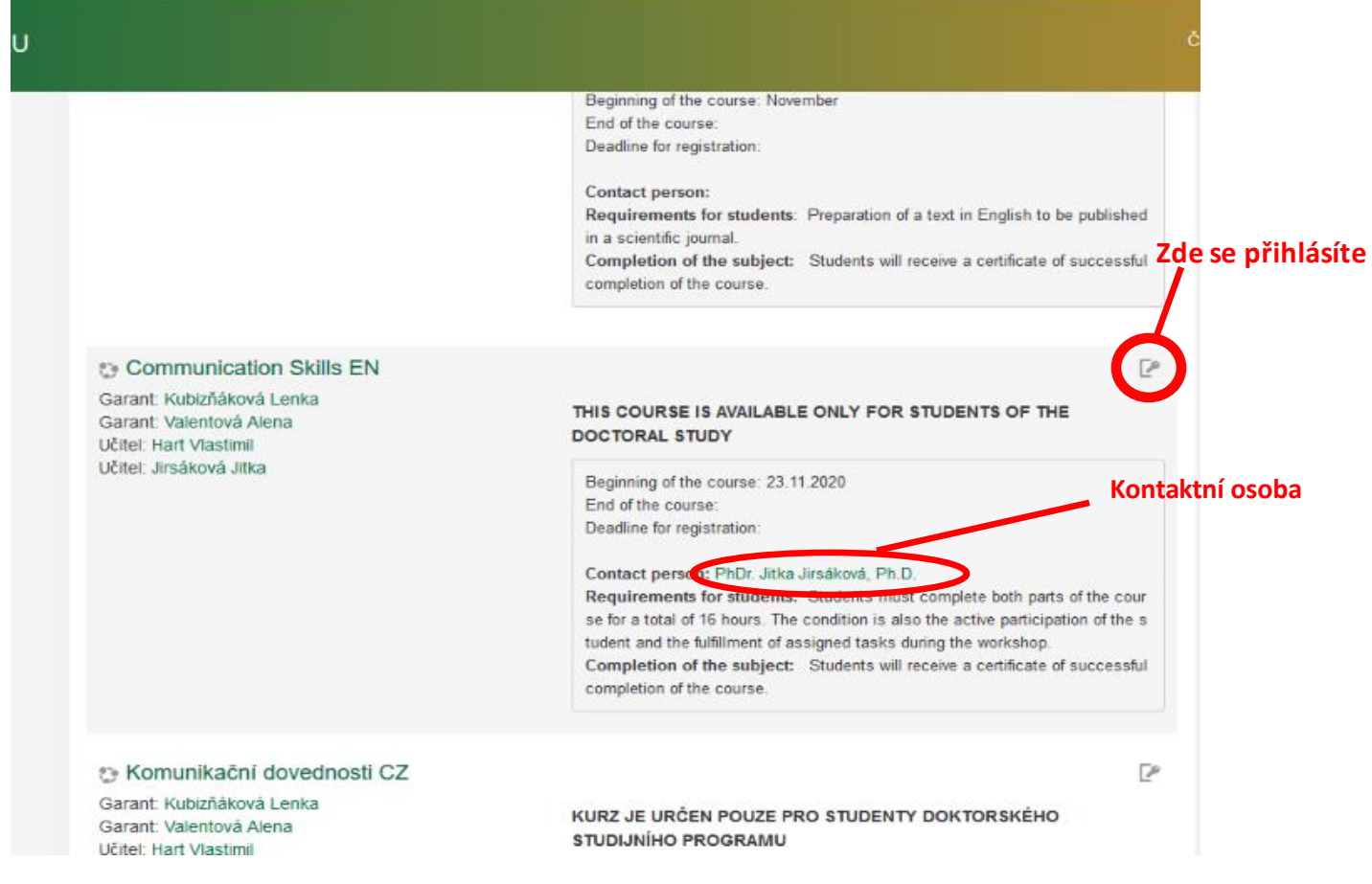

- 2. Lekce kurzu budou probíhat online prostřednictvím aplikace MS Teams. Důrazně doporučujeme **tuto aplikaci předem nainstalovat na Váš počítač**. Přenos by měl fungovat i bez instalace aplikace, online na webu, nicméně tento způsob nedoporučujeme.
- 3. Na Váš email\* bude doručen přihlašovací odkaz do skupiny MS Teams, kde daná lekce proběhne.

\*na příslušný email, spárovaný s Vaším loginem, kterým jste se přihlašovali do kurzu. Apriori to nemusí být e-mail, který používáte nejčastěji.

V tomto e-mailu můžete zvolit volbu "přijmout" – "přijmout hned". Tím odešlete lektorovi zpětnou vazbu,že s Vámi může na lekci počítat.

Pokud tento e-mail otevřete v čas zahájení lekce, případně až po jejím zahájení, můžete se neprodleně rovnou přihlásit přes odkaz "Připojit se ke schůzce přes Microsoft Teams".

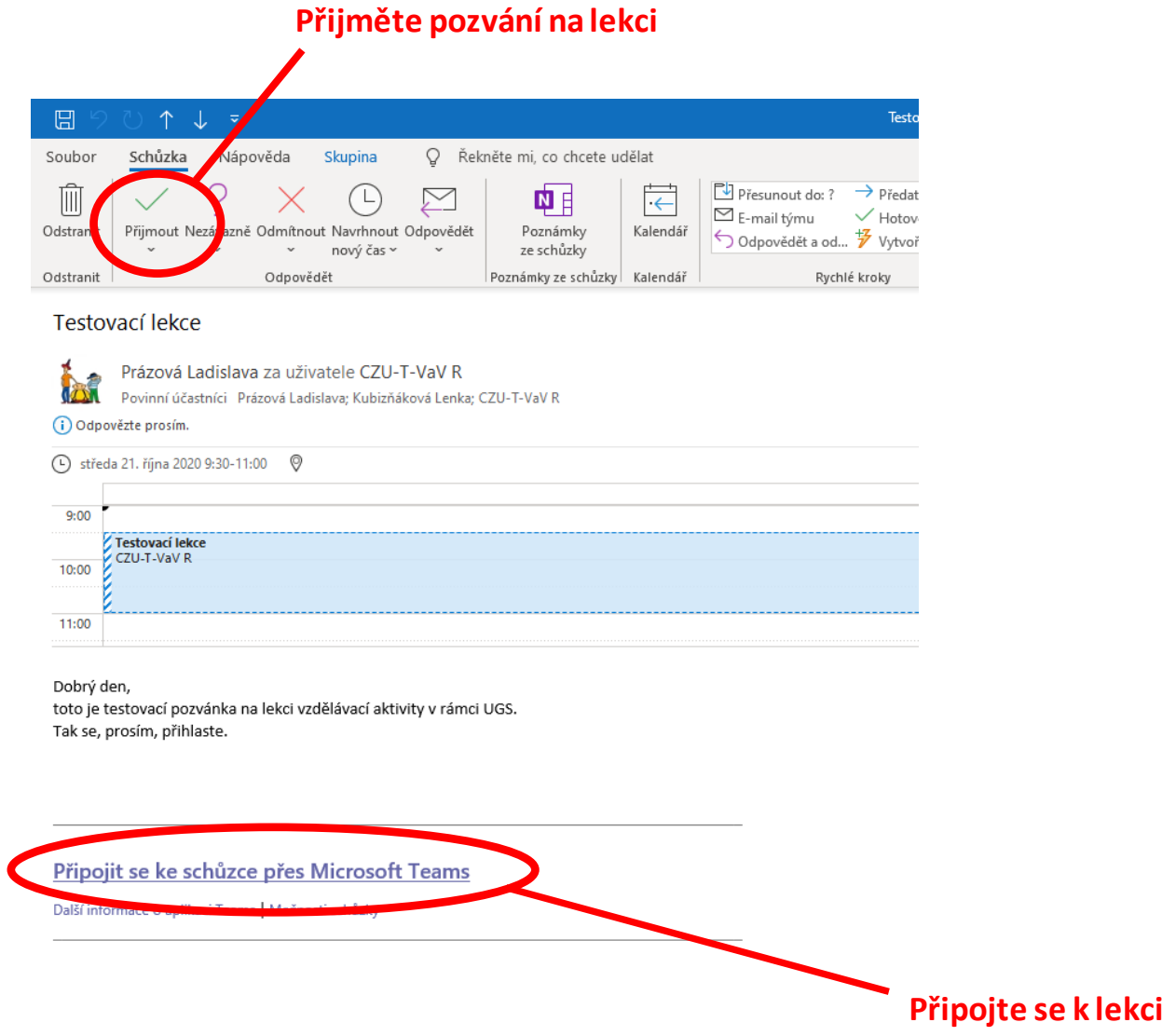

4. V případě, že nenaleznete v e-mailu odkaz na přihlášení do skupiny, otevřete aplikaci MS Teams, do které jste nalogováni (login a heslo stejné jako při registraci do kurzu) a v záložce "kalendář" naleznete v příslušný den a čas danou lekci. Před zahájením lekce bude u lekce

aktivní ikona "připojit", prostřednictvím které se také můžete k výuce přidat.

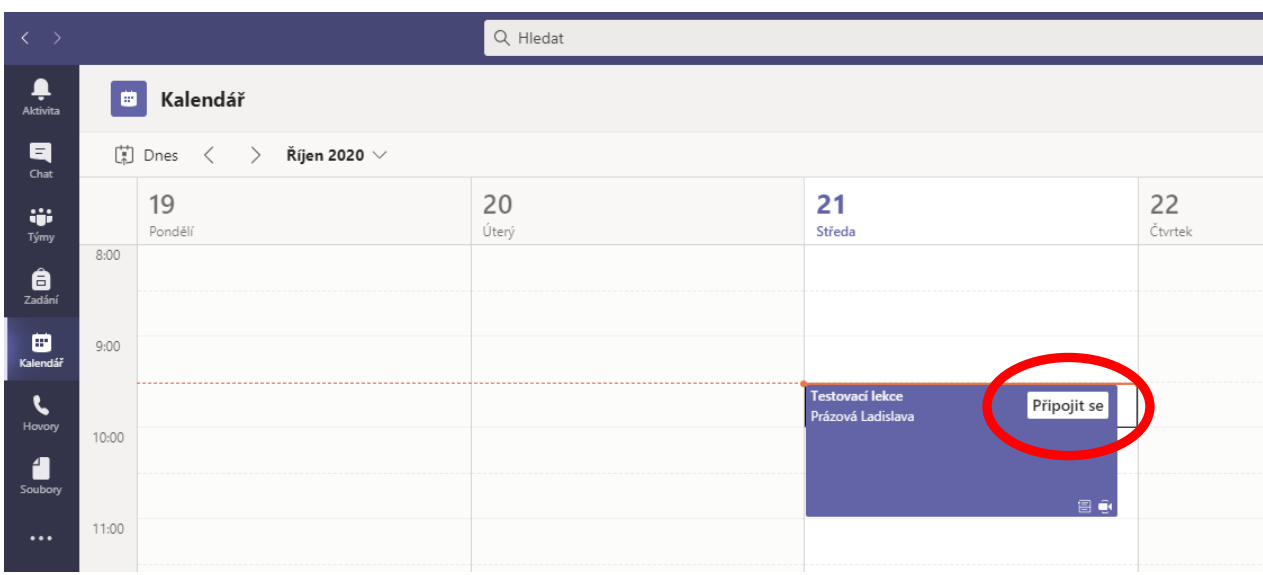

5. Lekci kurzu, ve kterém jste přihlášeni, naleznete obdobně i po přihlášení do aplikace MS Outlook (univerzitní pošta) v záložce **kalendář** (data jsou propojena). Dvojklikem na buňku s informací o lekci se otevře okno s podrobnějšími informacemi o lekci a odkaz "Připojit se ke schůzce Microsoft Teams", prostřednictvím kterého se také můžete na lekci přihlásit.

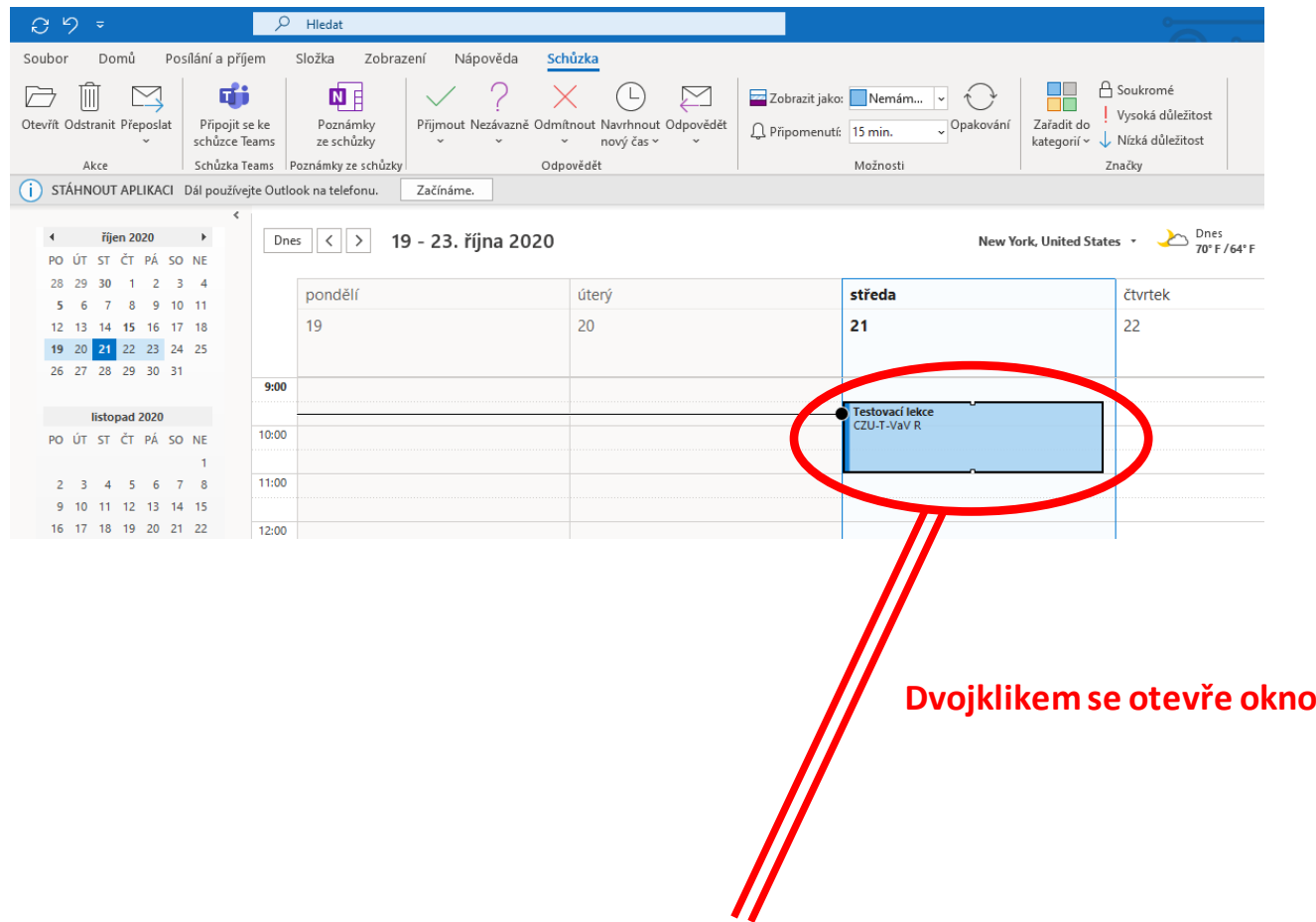

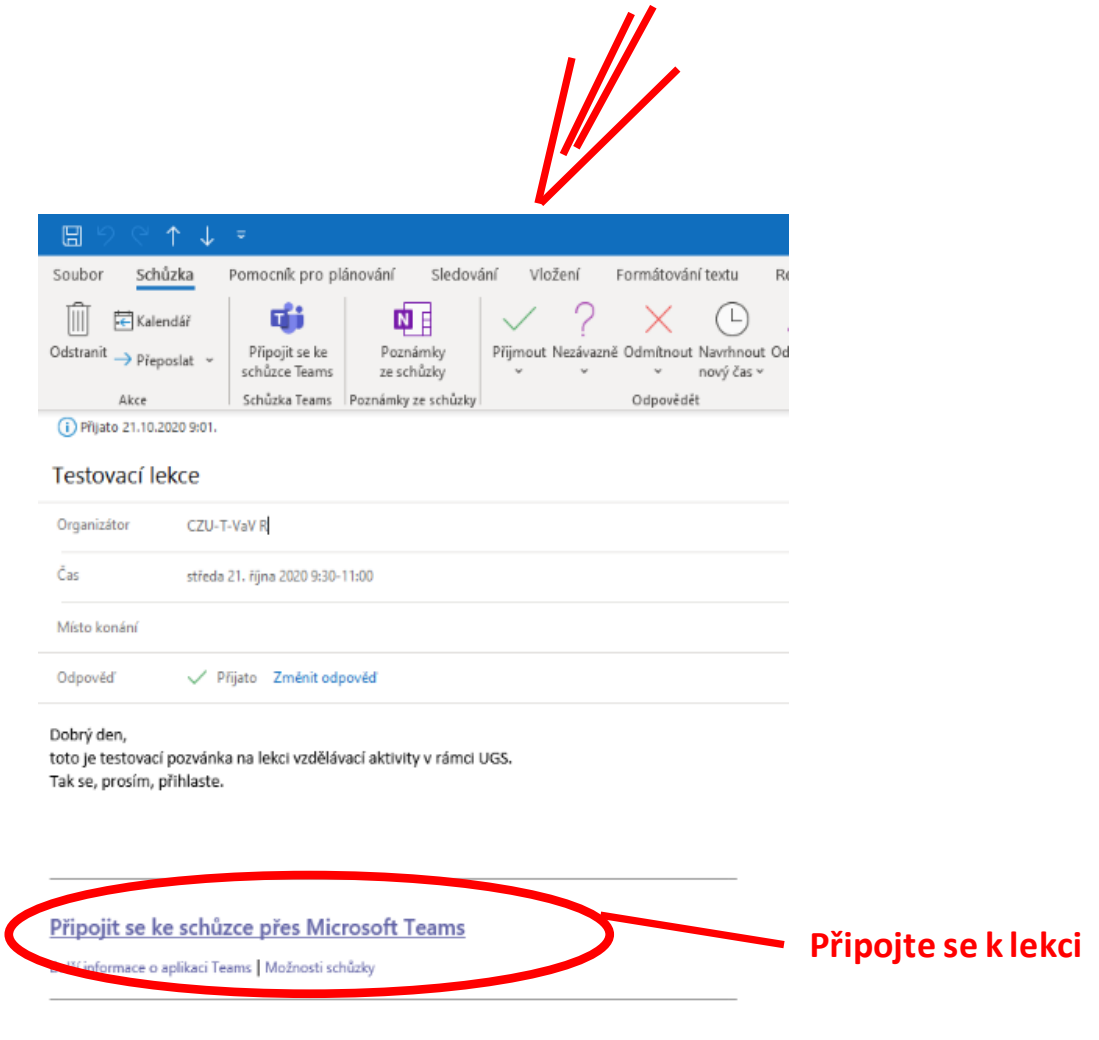

6. Pokud by se Vám i nadále nedařilo se do lekce i po jejím začátku přihlásit, informujte prosím **neprodleně kontaktní osobu daného kurzu**, která Vám s přihlášením pomůže (zašle odkaz na přihlášení).

**Pozn. Na každou lekci se prosím nalogujte včas, tzn. ihned na jejím začátku. V průběhu prvních deseti minut provede lektor docházku (tzn. printscreen obrazovky s nalogovanými osobami) a v případě, že v tomto čase nebudete k lekci připojeni, nebude Vám daná lekce započítána do docházky kurzu.**